Внимание!

цифровые+ аналоговые.

Рекомендуется делать полную настройку вашего телевизионного приемника, (смотрите ин вашему телевизору).

Далее идет инструкция по быстрой настройке вашего телевизора, для опытных пользоват Настройка цифровых каналов для телевизоров торговой марки Samsung

1. Для того, чтобы настроить цифровые телеканалы у подавляющего числа моделей телевизоров Samsung, нажмите кнопку «Menu» (Меню) на пульте ДУ, у Вас откроется меню телевизора, в котором нужно будет выбрать раздел «Канал» (значок Спутниковая антенна). Во вкладке «Антенна» укажите тип подключения «Кабель». Перейдите во вкладку «Страна» и укажите параметр «Другое». Телевизор запросит pinкод, если Вы не меняли его, то видите 0000.

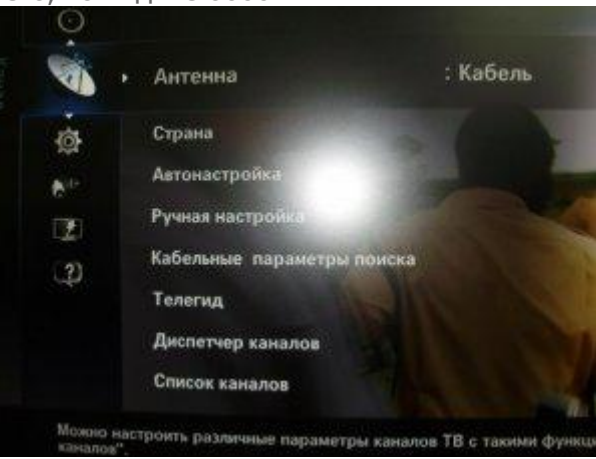

2. В этом зайдите в общественность в общественностройку» в собстановленностройку» Источник кабель. Сигнала: Сигнала: Кабель. Тип каналов выбираете на свое усмотрение, можно найти только цифровые каналы, либо

**Автонастро** 

3. Укажите Режим поиска: Быстрый, Сеть: Авто, Идентиф. Сети:-----------, Частота: 306000, Модуляция б4 и Скорость передачи 6900. Нажмите «Поиск».

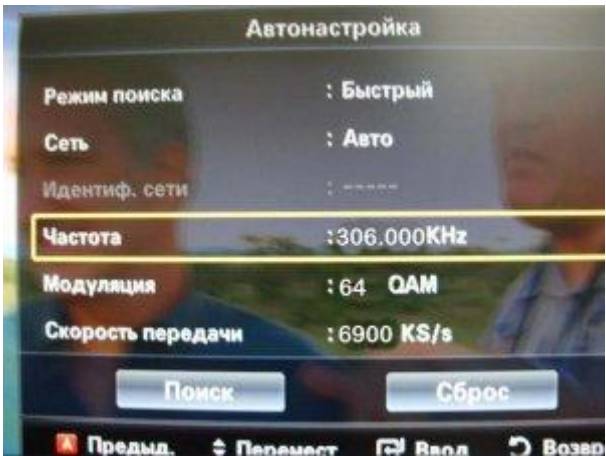

4. Дождитесь окончания поиска всех каналов.

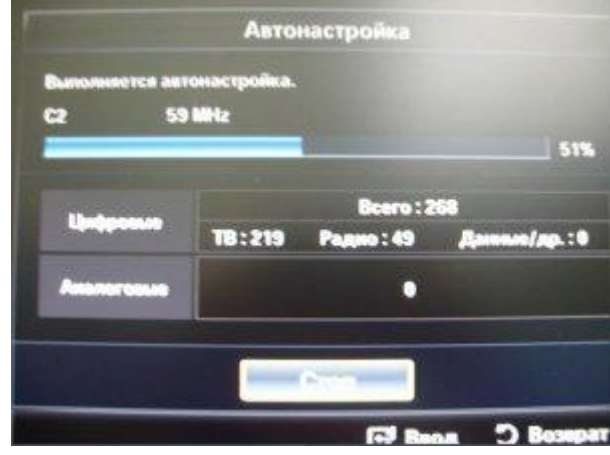

**Внимание!** Поиск каналов возможен без [карты доступа и модуля условного доступа CA](http://www.satcom-tv.ru/digi/digio/dvb-c/132-podkljuchenie-cifrovogo-televidenija-satkom-k.html)  [\(Conditional Access\).](http://www.satcom-tv.ru/digi/digio/dvb-c/132-podkljuchenie-cifrovogo-televidenija-satkom-k.html) Если ваш телевизор настроит цифровые каналы то посмотреть можно будет только канал «СатКом инфо». Для просмотра цифрового телевидения необходимо отдельно приобрести модуль [условного доступа CA \(Conditional Access\) и карту доступа](http://www.satcom-tv.ru/digi/digio/dvb-c/132-podkljuchenie-cifrovogo-televidenija-satkom-k.html) в наших [офисах](http://www.satcom-tv.ru/adress).